# INDIAN MARITIME UNIVERSITY CHENNAI

# Instructions for using Demo Link for Online Proctored CET for DNS Programme February 2021

- Students are requested to access the demo link in 'Google Chrome' (Use chrome version 80 and above) only.
- Please use following link to access the demo link : https://assessment.examonline.in/mock
- 3. Thereafter, system will undergo "System Compatibility Test". Once Overall Status is 'OK', you will be proceeding for further. In case, Overall Status is FAIL, as given in the follow Screenshot:

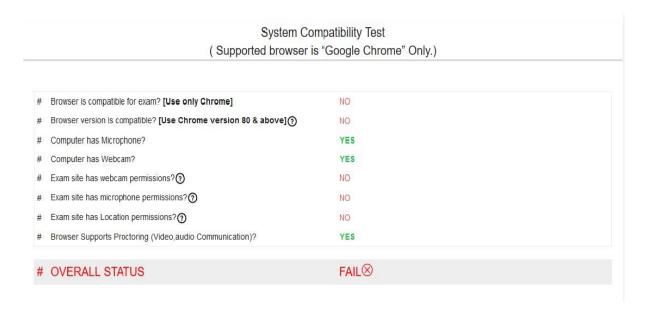

Please follow the following steps:

- a. Download Google Chrome Version 80 and above.
- b. Please click the three dot at right corner of the Google Chrome page and 'setting', as given below:

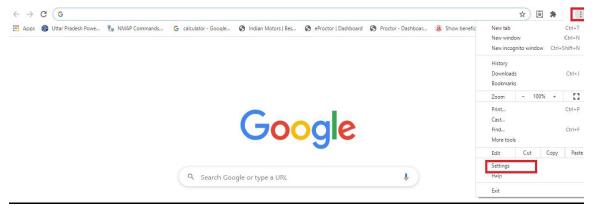

c. Please go to site setting

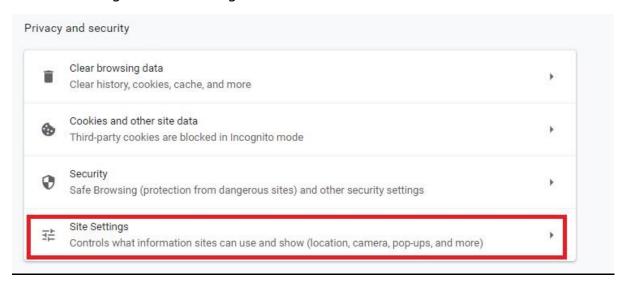

- d. Click Camera or Microphone.
- e. Turn on Ask before accessing.
- f. Review your blocked and allowed sites.
- g. To allow a site that you already blocked: Under "Blocked," select the site's name and change the camera or microphone permission to "Allow."

#### Permissions

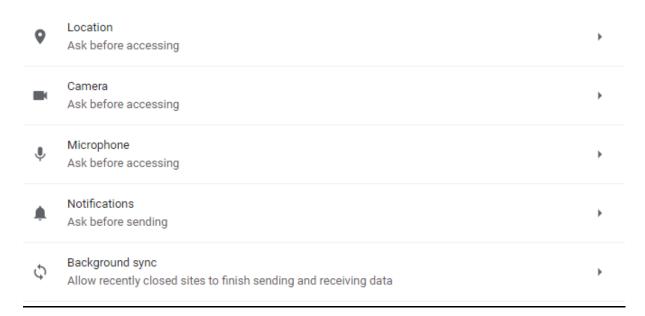

## For Windows 8 and 10

- a. Press windows button and search privacy setting.
- b. Under privacy setting in left side camera, microphone and location setting available.
- c. please turn on all permissions and block other applications (like Skype, you cam ,cyber link)
- 4. After all the processes mentioned at the Para 3 are completed, please restart your system.
- 5. Thereafter, instructions will appear on the screen. Please continue, then login page will appear.
- 6. New window will be opened like below.
  - User will be prompted to allow location. Click on 'Allow'
  - Like above, allow Camera access in next pop up
  - Then, login with shared credentials (in live exam)

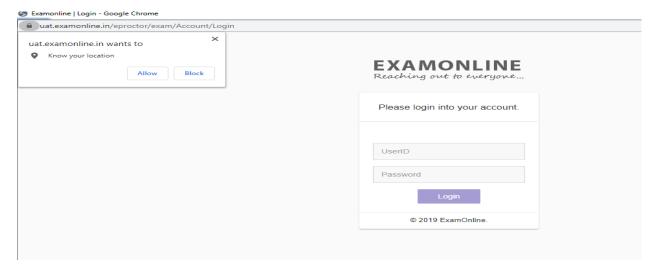

- 6. Post login, below page will be shown,
  - Please allow access to microphone and camera.
  - Click on 'Continue to Step 1'

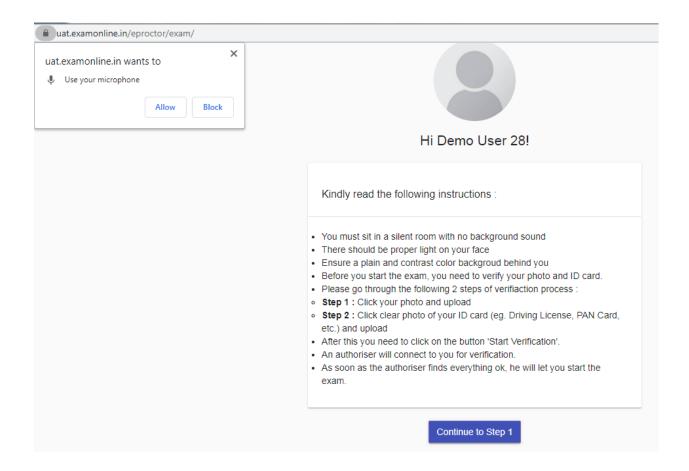

- 7. Below screen will be open.
  - Click a clear photo, then click on upload button
  - 'Photo uploaded' pop up will be shown. Click on Ok
  - Then click on 'Continue to Step 2'

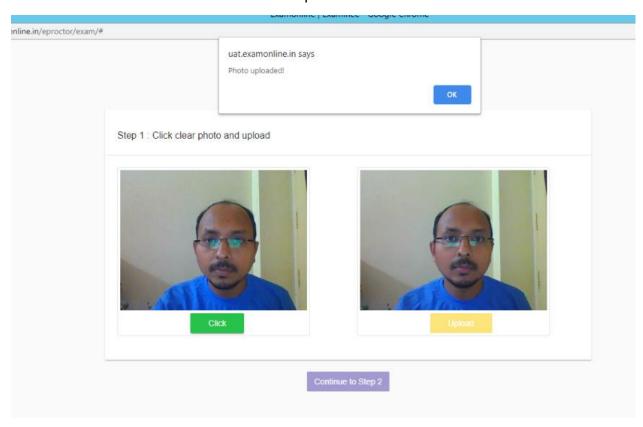

8. Repeat the same steps like above by capturing any ID proof/other Pic. Then click on 'start verification'

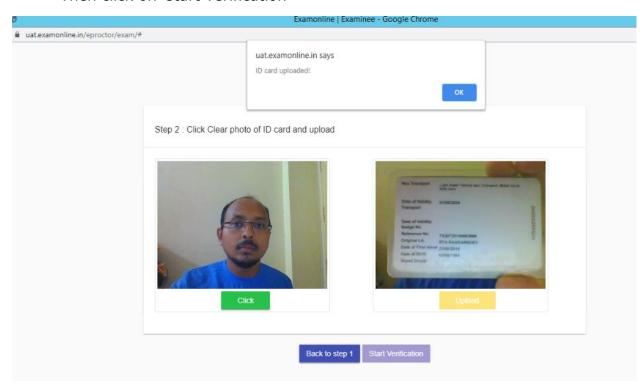

- 9. You will be shown with below screen. No action to be performed.
  - Wait for the next screen load

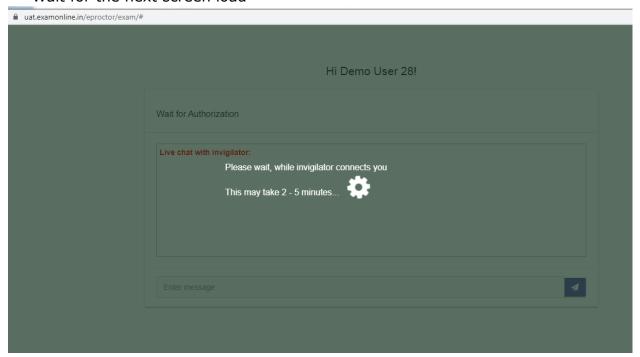

- 10. You will be shown with below screen.
  - Wait for the next screen load NOTE: In this screen, authorizer might chat with you and can reply accordingly (optional)

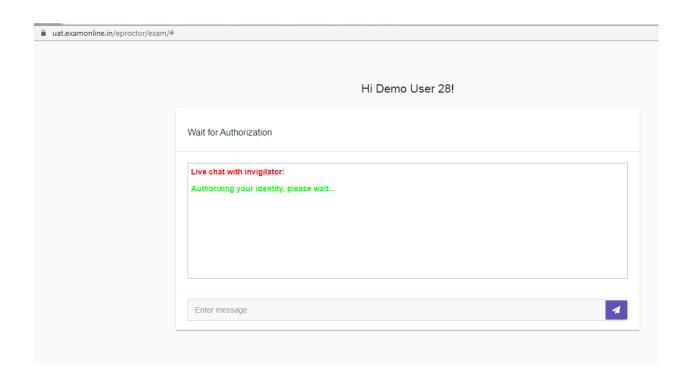

### 11. You will be shown with below screen.

- Wait for the next screen load

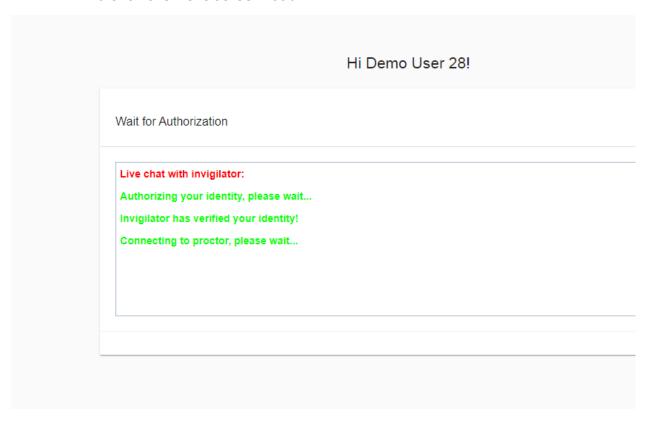

- 12. You will be shown with below screen.
  - Wait for 'I am ready to begin' button display. Once button enabled, click on the same.

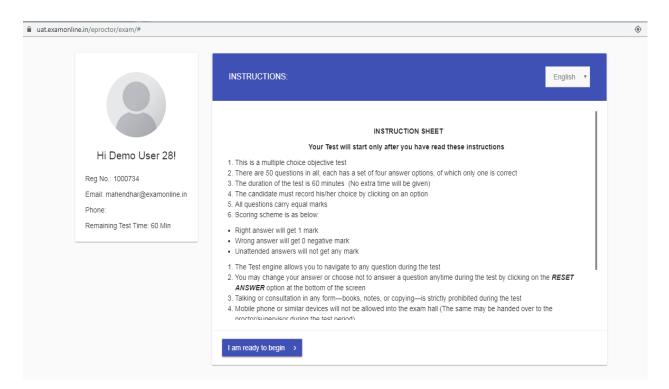

13.Exam screen will be opened, give exam with random questions answering etc. Perform all possible activities in that.

NOTE: You can chat with proctor using chat window at right side panel

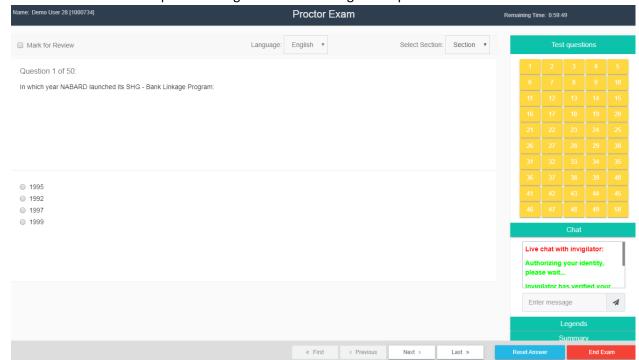